## **КАК ЗАПИСАТЬ РЕБЕНКА В 1-ЫИ КЛАСС ЧЕРЕЗ ИНТЕРНЕТ ПОШАГОВАЯ ИНСТРУКЦИЯ ДЛЯ РОДИТЕЛЕЙ**

## **ВНИМАНИЕ! Действительны заявления, зарегистрированные после 8:00 1 февраля 2015 года**

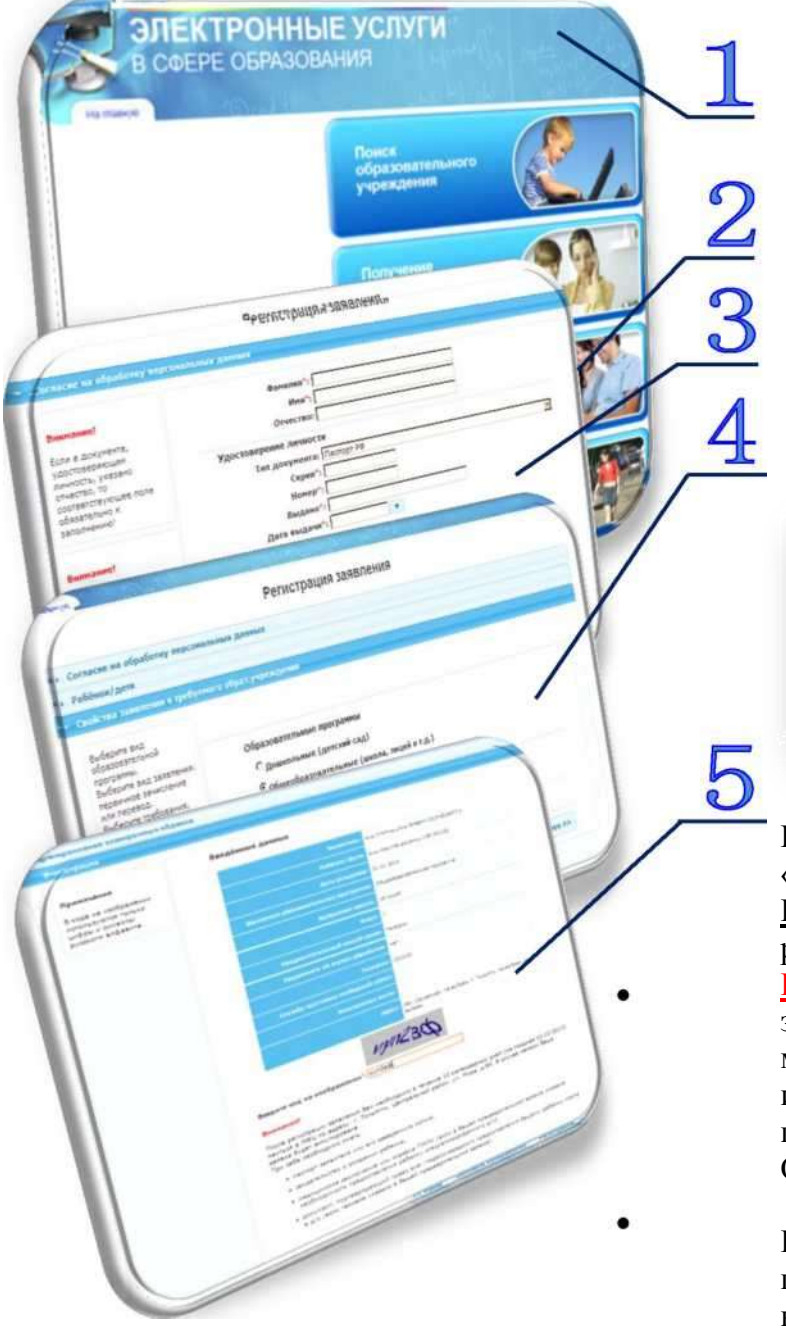

## Зайти на страницу «ЭЛЕКТРОННЫЕ УСЛУГИ В СФЕРЕ ОБРАЗОВАНИЯ»

[\(http://es.asurso.ru/\)](http://e-services.tgl.net.ru/) и выбрать муниципалитет (г.Новокуйбышевск или р-н. Волжский)

Выбрать раздел «Регистрация заявления на зачисление и постановку в очередь в образовательное учреждение».

Заполнить поля формы, руководствуясь подсказками в левой части экрана.

Из перечня образовательных программ выбрать вариант «Общеобразовательные (школа, лицей и т.д.)»

Образовательные программы

- С Дошкольные (детский сад)
- **Общеобразовательные (школа, лицей и т.д.)**
- С дополнительное образование (сертификат)

После заполнения формы нажать кнопку «Регистрация». Заявлению будет присвоен номер. **Важно: запишите номер!** Он нужен для проверки результатов рассмотрения заявлений.

**ВНИМАНИЕ! В течение 24-х часов** Ваше заявление будет обработано. Состояние заявления можно проверить в разделе «Получение информации о зарегистрированном заявлении» портала «ЭЛЕКТРОННЫЕ УСЛУГИ В СФЕРЕ ОБРАЗОВАНИЯ» [\(http://es.asurso.ru/\).](http://e-services.tgl.net.ru/)

**В течение 3-х рабочих дней** Вам необходимо предоставить оригиналы документов в школу, которую Вы выбрали. (Не подтвержденные

документами заявления аннулируются автоматически).

- Информацию об Образовательном учреждении можно получить в разделе «Поиск образовательного учреждения» портала «ЭЛЕКТРОННЫЕ УСЛУГИ В СФЕРЕ ОБРАЗОВАНИЯ» [\(http://es.asurso.ru/\)](http://e-services.tgl.net.ru/)
- Подробнее о порядке приема в первый класс на сайте Ресурсного центра http://rc-volga.ru/e-uslugi.htm раздел «Прием в 1-ый класс»)